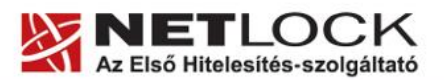

www.netlock.hu

# EXE, OCX, DLL és CAB fájlok aláírása SignCode alkalmazással

Windows tanúsítványtárban és/vagy kriptográfia eszközökön található tanúsítványok esetén

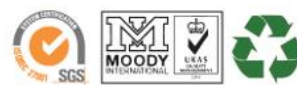

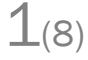

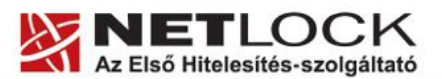

www.netlock.hu

2(8)

# <span id="page-1-0"></span>**1. Tartalomjegyzék**

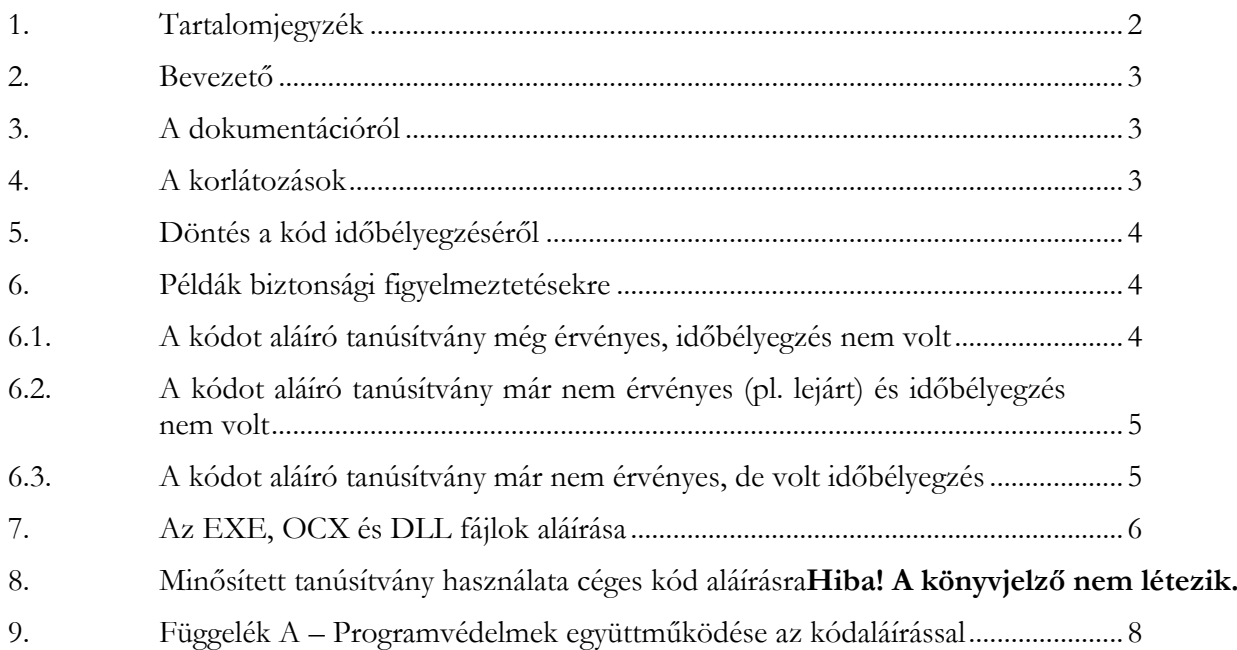

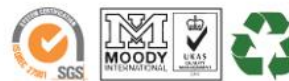

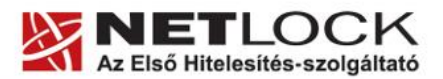

www.netlock.hu

 $3(8)$ 

## <span id="page-2-0"></span>**2. Bevezető**

Ennek a tájékoztatónak az a célja, hogy az OCX, DLL, EXE kódot a biztonság érdekében minél zökkenő mentesebben láthassa el elektronikus aláírással és szükség esetén időbélyeggel.

Amennyiben bármilyen kérdése van vagy problémája támad, Ügyfélszolgálatunk az (40) 22-55-22 telefonszámon, az info@netlock.hu e-mail címen vagy személyesen a 1101 Budapest, Expo tér 5- 7. szám alatt munkanapokon 9 és 17 óra között készséggel áll rendelkezésére.

### <span id="page-2-1"></span>**3. A dokumentációról**

A dokumentáció Windows XP rendszeren készült, nem érinti a Vista és a Windows 7 esetleg megváltozott tanúsítvány kezelését.

A dokumentáció nem érinti a tanúsítvány telepítését, annak lépéseihez forduljon a megfelelő dokumentációhoz.

#### <span id="page-2-2"></span>**4. A korlátozások**

Jelenleg Code Signing tanúsítvány csak fokozott biztonságú osztályban adható ki. Így személyhez és/vagy szervezethet egyaránt köthető.

#### **Figyelem!**

**Code Signing tanúsítványok jelenleg nem elérhetők Java kódok aláírásához.**

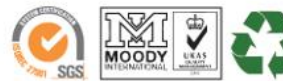

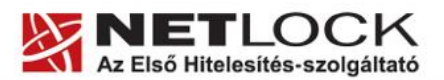

www.netlock.hu

### <span id="page-3-0"></span>**5. Döntés a kód időbélyegzéséről**

Egy kód aláírásakor javasolt eldöntenünk, hogy kívánjuk-e időbélyegezni azt vagy sem.

Amennyiben időbélyegezzük, úgy a kódon lévő aláírás a tanúsítvány lejárta után is érvényes lesz, míg időbélyeg nélkül csak a tanúsítvány időtartamán belül.

Az időbélyegzett kód hasznos lehet "magára hagyott" kód esetében, mely az "örökkévalóságig" érvényben lesz, míg időbélyeg nélkül a fájl a tanúsítvány lejárta után "lejár".

A következőkben biztonsági figyelmeztetéseken keresztül ezt is megvizsgáljuk.

#### <span id="page-3-1"></span>**6. Példák biztonsági figyelmeztetésekre**

A következőkben az látható, hogy miképp jelenik meg a biztonsági figyelmeztetés egyes esetekben.

## <span id="page-3-2"></span>**6.1. A kódot aláíró tanúsítvány még érvényes, időbélyegzés nem volt**

**Ez a figyelmezetés tekinthető normálisnak**, figyelemben tartva, hogy az időbélyegzés nélkül a tanúsítvány lejárta után már a következő fejezetben látható figyelmeztetés jelenik meg.

Az alábbi figyelmeztetés jelenik meg egy fájl használatakor:

Az aláírásakor megadott opciók a következők voltak:

- $\bullet$  description = "description mező" ez a szöveg látszik
- web location  $=$   $\frac{http://www.index.hu}{http://www.index.hu}$ a "description mező" sorra kattintva rögtön el is visz kedvenc híroldalunkra  $\odot$

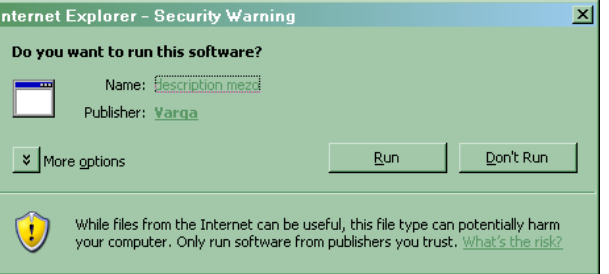

 $4(8)$ 

az aláíró tanúsítvány CN mezője  $=$  "Varga"

igen ez a Publisher (fejlesztő, kiadó) sorban látszik is, rákattintva mind az aláírás érvényességéről, mind a tanúsítványról meggyőződhetünk.

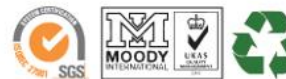

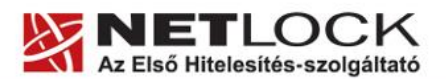

### <span id="page-4-0"></span>**6.2. A kódot aláíró tanúsítvány már nem érvényes (pl. lejárt) és időbélyegzés nem volt**

Az alábbi figyelmeztetés jelenik meg a tanúsítvány lejárta után ugyanarra a kódra, aminek az előbb is láttuk a figyelmeztetését, mert ez a kód nem volt ez esetben aláírva.

Mint látható, semmilyen aláíráskor meglévő információt nem vesz át a fájltól az operációs rendszer, Name (név) mezőnek a fájl nevét, aláírónak meg Ismeretlen (Unknown) opciót jelez.

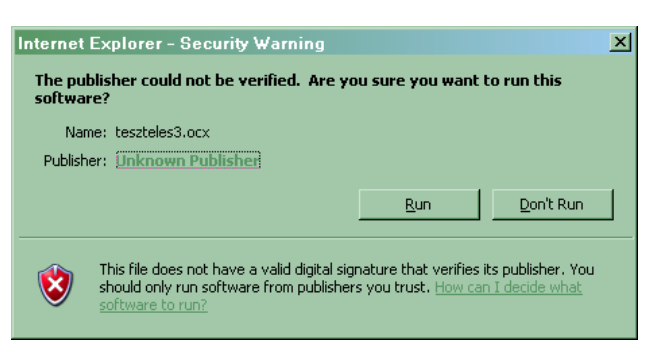

<span id="page-4-1"></span>**6.3. A kódot aláíró tanúsítvány már nem érvényes, de volt időbélyegzés**

Ez a figyelmezetés megegyezik az első példában láthatóval, a különbség annyi, hogy mivel volt időbélyegzés, a tanúsítvány lejárta után sem változik a figyelmezetés módja, ugyanez az ablak jelenik meg.

Az alábbi figyelmeztetés jelenik meg a tanúsítvány lejárata után ugyanarra az aláírt és időbélyegzett kódra.

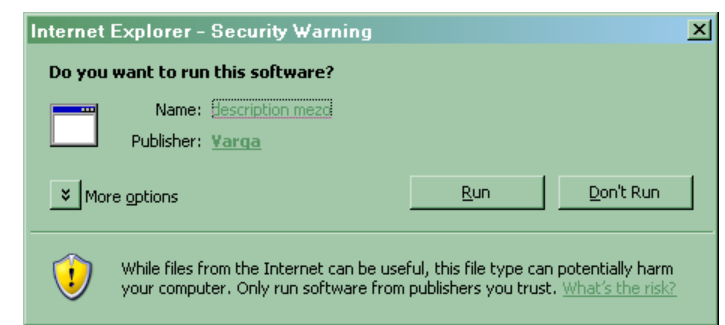

Az aláírásakor megadott opciók a következők voltak:

- $description =$  "description mező" ez a szöveg látszik
- $\bullet$  web location = [http://www.index.hu](http://www.index.hu/)

a "description mező" sorra kattintva rögtön el is visz a kedvenc híroldalunkra  $\odot$ 

az aláíró tanúsítvány CN mezője  $=$  "Varga" igen ez a Publisher (fejlesztő, kiadó) sorban látszik is, rákattintva mind az aláírás érvényességéről, mind a tanúsítványról meggyőződhetünk

Az aláírt, időbélyegzett kód abban az esetben érvényes, ha az aláírás időpontjában a tanúsítvány érvényes volt.

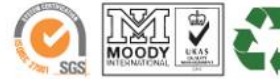

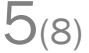

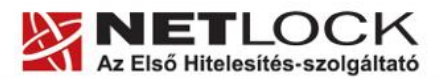

www.netlock.hu

 $6(8)$ 

# <span id="page-5-0"></span>**7. Az EXE, OCX és DLL fájlok aláírása**

- 1. Indítsuk el a SignCode alkalmazást, majd nyomjunk Tovább (Next) gombot.
- 2. Tallózzuk ki az aláírni kívánt exe, ocx, dll állományunkat.
- 3. Válasszuk az aláírási opciók közül a Tipikus (Typcal) opciót, majd nyomjunk tovább gombot.
- 4. Nyomjuk meg a Tanúsítványtárból (Select from Store) gombot, majd válasszuk ki kódaláíró tanúsítványunkat, utána nyomjunk Tovább (Next) gombot.

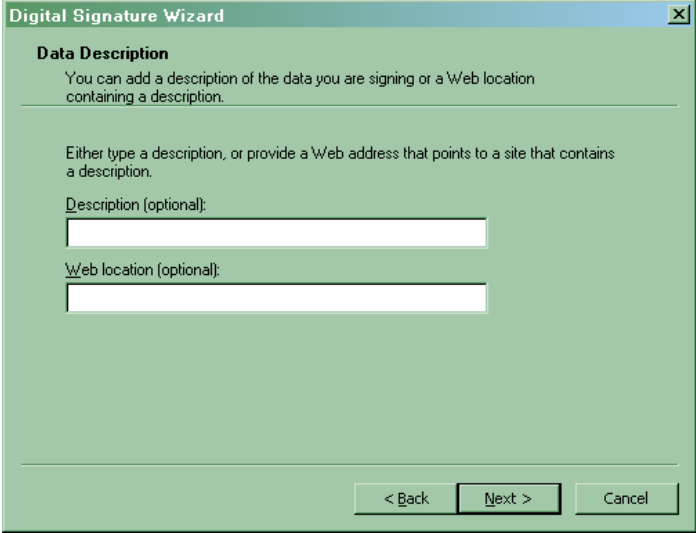

A megjelenő ablakban következők adhatóak meg:

description (leírás)

a biztonsági figyelmeztetés Name (név) sorának tartalma adandó itt meg

• web location (webhely)

a biztonsági figyelmeztetés Name (név) sora egy link lesz, melynek felirata a korábban megadott, és amely link az itt megadott weboldalra mutat.

Figyelem!

A http:// vagy https:// előtag kötelező ennek megadásakor!

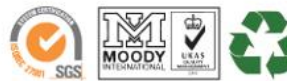

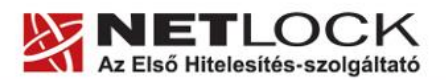

www.netlock.hu

 $7(8)$ 

5. A következő ablakban választhatunk időbélyegzést is

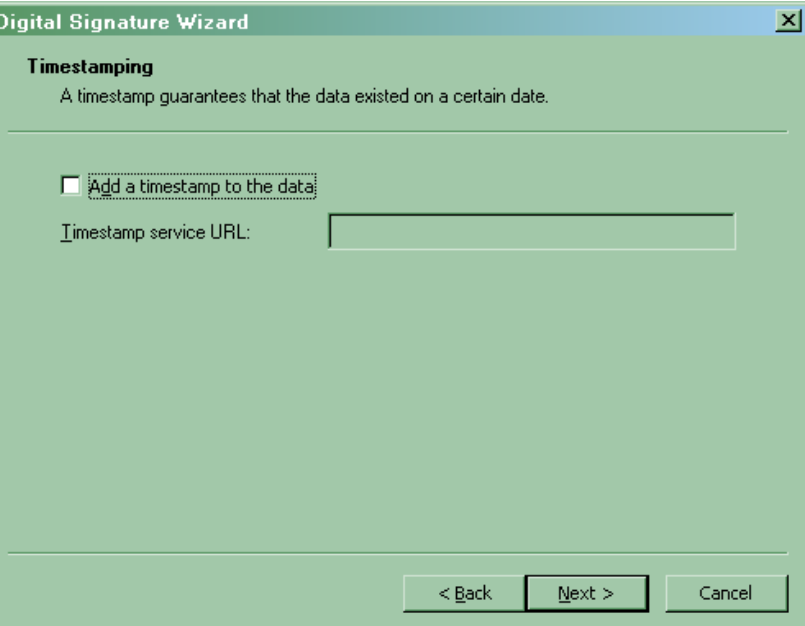

**Ha a kódot időbélyegezzük, akkor az érvényes lesz a tanúsítvány lejárta után is, egyébként problémát jelez. (lásd [Példák biztonsági figyelmeztetésekre](#page-3-1) fejezetet)**

Ha időbélyegezni szeretnénk, az időbélyeg szabványtól való eltérése miatt a következők egyikét tudjuk egyelőre csak használni:

(ha valamelyik nem működik, próbáljuk a másikkal)

http://timestamp.verisign.com/scripts/timstamp.dll

http://timestamp.comodoca.com/authenticode

6. Az utolsó képernyőn nyomjuk meg a Befejezés (Finish) gombot.

A sikeres aláírásról egy üzenet tudósít, illetve a fájlon jobb gombbal kattintva, Tulajdonságok (Properties) gombot nyomva és Digitális aláírások (Digital Signatures) fület választva megkaphatjuk az aláírás információit.

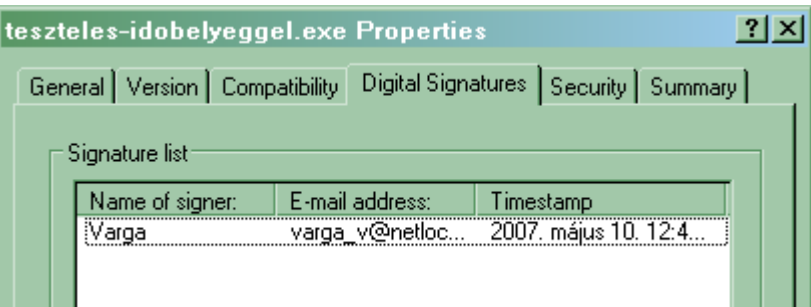

Az ábrán aláírt és időbélyegzett kód fenti módon megtekinthető tulajdonságai láthatók.

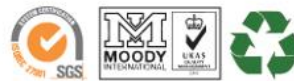

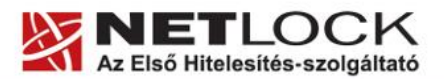

www.netlock.hu

8(8)

### <span id="page-7-0"></span>**8. Függelék A – Programvédelmek együttműködése az kódaláírással**

Az aláírás és az időbélyeg a fájlban tárolódik, így felmerülhet a kérdés, hogy érinti-e ez a fájljaink fájlkódoláson, vagy egyéb megoldáson alapuló további védelmét.

A következő védelmi megoldások kerültek tesztelésre, és került megállapításra, hogy nem érinti:

- EXECryptor
- Codemeter

A fentiek alapján megjósolható, hogy várhatóan más védelmi rendszereket sem érint.

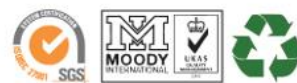